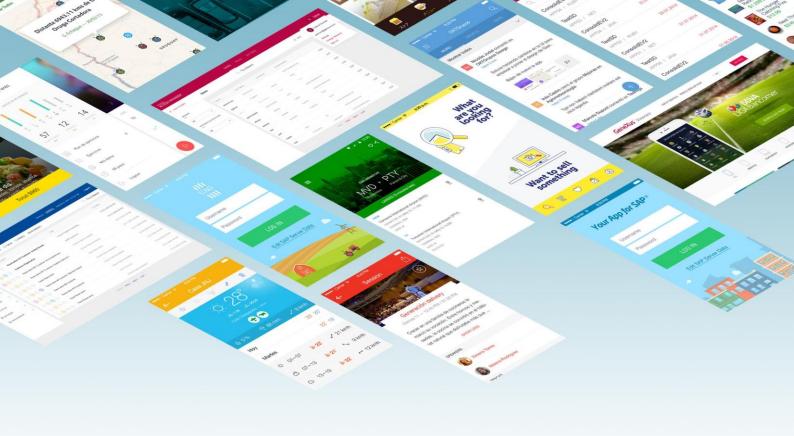

# First Steps with

## GeneXus™

Create your first Application without knowing how to code.

 $\bigcirc$  GeneXus. All rights reserved. This document may not be reproduced by any means without the express permission of GeneXus. The information contained herein is intended for personal use only.

#### Registered Trademarks:

GeneXus is trademark or registered trademark of GeneXus S.A. All other trademarks mentioned herein are the property of their respective owners.

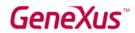

### TABLE OF CONTENTS

| Introduction                                                                                                    | 3        |
|----------------------------------------------------------------------------------------------------|----------|
| GETTING STARTED WITH GENEXUS                                                                                      | 3        |
| Creating a new GeneXus Application                                                                                | 4        |
| Defining the First Objects                                                                                        | 5        |
| GENERATING AND RUNNING THE APPLICATION FOR THE FIRST TIME                                                         | 18       |
| THE APPLICATION GROWS UP                                                                                          | 27       |
| Adding Business Rules                                                                                             | 31       |
| Defining Calculations: Formulas                                                                                   | 33       |
| Using Patterns (for Web and for Mobile Devices)                                                                   | 36       |
| What if you want to generate what you have defined thIs far in another language and/or for a differend that Base? | NT<br>59 |
| WHAT ELSE DOES GENEXUS OFFER?                                                                                     | 61       |
| NEXT STEPS                                                                                                    | 64       |

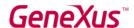

#### INTRODUCTION

GeneXus is a Low-Code Development Suite that enables the quick generation of software applications in multiple languages and platforms. GeneXus offers several advantages: It's easy to learn, highly productive, cross-platform and future-proof, in a way that both protects your digital assets and simplifies new technology adoption.

For example, GeneXus generates applications for the Web and/or Mobile and smart devices (from a watch, cell phone, tablet or TV), for the target platform selected by the developer (certain language, database, environment, platform, with web responsive design, etc.).

This document is a beginners' guide for developing applications with GeneXus.

#### **GETTING STARTED WITH GENEXUS**

Upon opening GeneXus, you will see an interface similar to the one below that is known as IDE (Integrated Development Environment). This interface is easy to use and may be parameterized by every developer.

It consists of different windows:

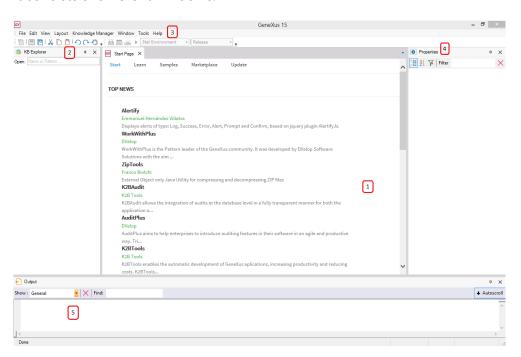

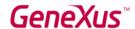

- 1. Main Window (Start Page): It dynamically displays technical information about the tool and the GeneXus community (news as well as solutions posted by other developers). It also shows recently used projects available to be opened and it offers the chance to create a new project.
- 2. KB Explorer: Displays objects and settings of the currently open project.
- 3. Toolbar: Displays an easy-to-use interface for commonly used functions in GeneXus.
- 4. **Properties window:** Displays properties associated with the context in which the developer is positioned (like a selected object, attribute, variable, control, etc.).
- 5. **Output:** Displays the output of the actions performed.

#### CREATING A NEW GENEXUS APPLICATION

To start developing a new GeneXus application, you have to create a new **Knowledge Base** (a Knowledge Base is a GeneXus project).

By selecting File > New > Knowledge Base in the Toolbar, the following dialog box will be displayed:

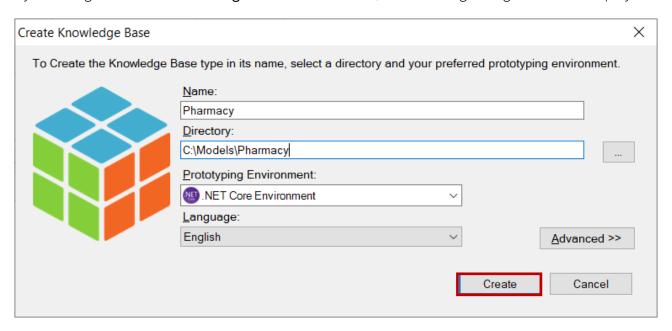

The sample application that will be defined throughout this document is a real but simplified application for a pharmacy. So, it makes sense to call the Knowledge Base "Pharmacy" (or "PharmacySystem", among other options). Then, the path where you want to create the Knowledge Base must be entered.

The next step consists of selecting one of the programming languages available in the **Prototyping Environment** combo box. GeneXus will use the selected language to generate the application

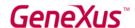

programs, as well as the necessary programs to create and maintain the database. The selected language in the image above is **.NET Core**. Further ahead, you will have to enter the database details.

The Language combo box enables you to select the language in which you want GeneXus to generate automatic button captions, labels, messages for the users, etc. The default language is English.

By pressing the Create Button, GeneXus starts the Knowledge Base creation process.

#### **DEFINING THE FIRST OBJECTS**

Once a new Knowledge Base is created, the next step is to describe the users' visions. In order to do so, it is necessary to identify real-life objects (we recommend paying attention to the nouns that users mention in their descriptions, such as: products, invoices, customers, etc.) and start defining them by using GeneXus **objects**.

GeneXus developers don't work on low-level tasks such as defining tables, normalizing, designing programs, programming, and the like. Instead, their work is a higher-level activity that implies describing the reality of users. After that, GeneXus analyzes the defined objects and goes on to design the database and the application programs for the selected platform in a **totally automatic** manner.

Consider the case where the pharmacy requesting the application asks to be able to record the products they have on sale.

To describe each identified real-life object, you have to create a GeneXus object of the Transaction type (not related to Database Transactions). So, let's see how to create a Transaction object to describe the Products.

By selecting **File > New > Object** in the Toolbar, the following dialog box will be displayed in order to allow you to select the type of object you want to create and enter a name for it. You have to select the Transaction type and you can call it: *Product* 

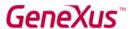

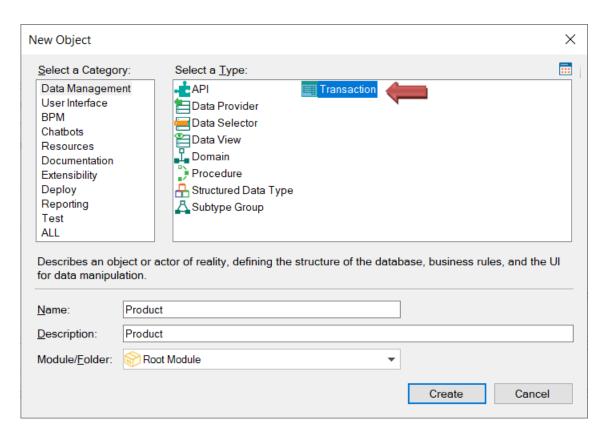

By clicking on the Create button, the *Product* Transaction is created and it keeps open ready for you to start defining its structure:

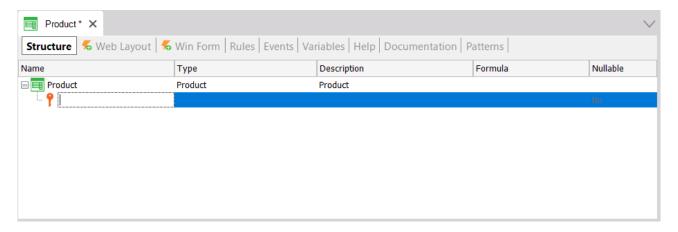

Each Transaction has some sections that will be explained gradually. Specifically, the Transaction structure enables the definition of the attributes or fields that describe a real-life object.

Suppose that at the pharmacy you were told that they need to keep record of every product's code, name, sale price, stock and its type (medicine, cosmetic, etc.). Therefore, this data that must be recorded for each product, matches the attributes that have to be created for this Transaction.

Note that, in the image above the first line in the Transaction structure is created ready to enter the first attribute. Also note that an icon key is associated with this line. The reason for this is that in every Transaction, an attribute – or set of attributes – must be set with identifier or key role.

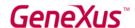

The concept of identifier or key attribute is aimed at uniquely identifying each product (or any object). In other words, the users will not be able to enter two products with the same identifier value. Clearly, the key attribute of the *Product* Transaction is the product code. So, let's see how to define it.

By pressing the dot key on the keyboard, GeneXus will automatically show the Transaction name as prefix in the attribute name:

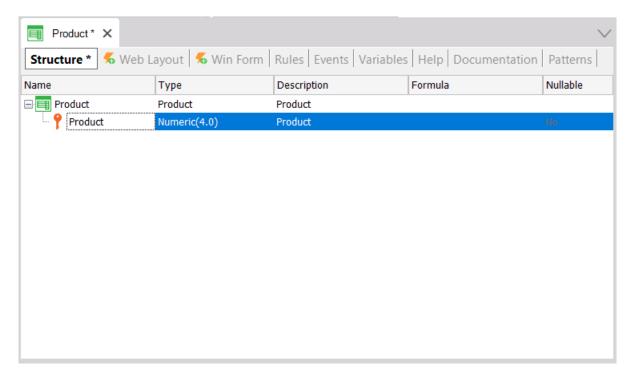

and you only have to type Code after the Product prefix:

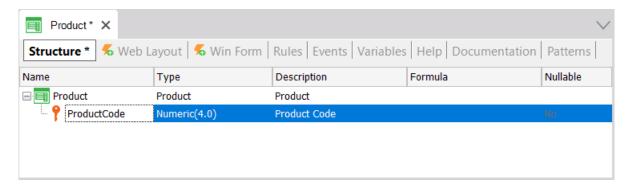

Then, by pressing the Tab key, you can choose the data type to be stored for this attribute. The default data type is: Numeric of 4 digits with no decimals. However the pharmacy requested that the product code always be a numeric value of up to 10 digits, so you have to change its length to 10:

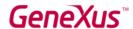

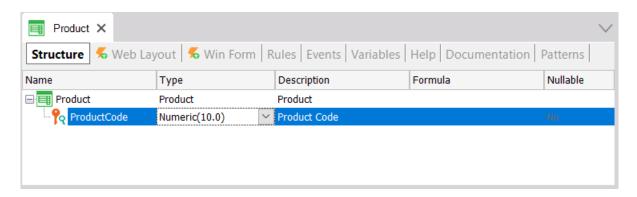

By pressing Enter, a new line is opened where you can start defining the second attribute:

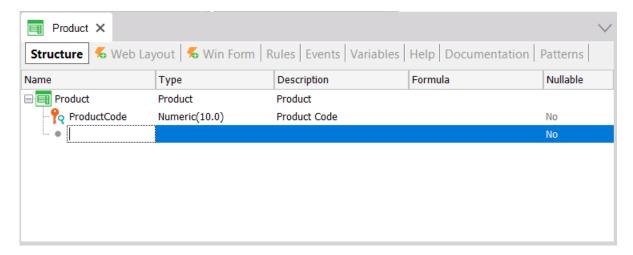

Again, you have to type the dot key on the keyboard and complete the attribute name with *Name*, that is, *ProductName* (of the Character type, and length of 50):

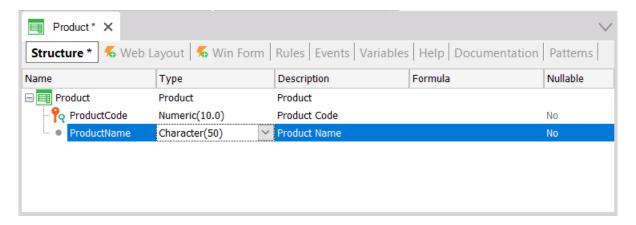

Now you must add the *ProductPrice* attribute (of the Numeric type, with 9 digits and 2 decimals):

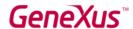

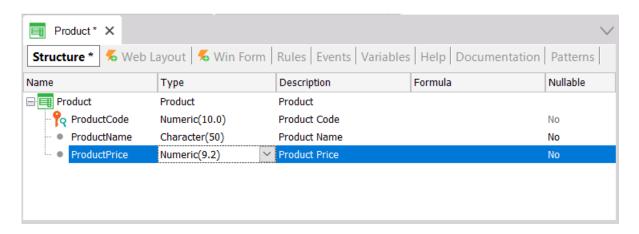

As you will probably need to create more attributes to define prices or amounts (i.e. when the pharmacy buys or sells products), it might be a good idea to create a generic definition type for all prices. To do this, in the Type column, you just have to write: "Price=", before the type you have recently selected:

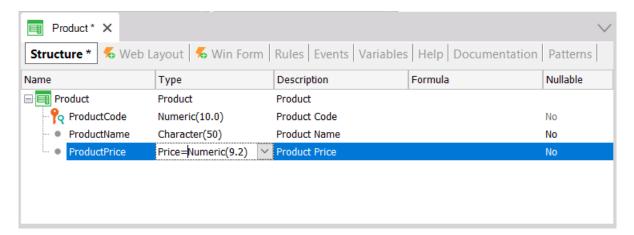

Then you press Enter, and you will see that the *ProductPrice* attribute has been set as *Price* type:

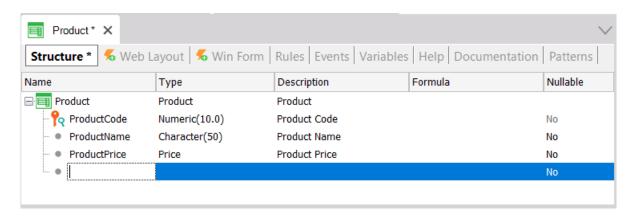

Your *Price* definition with Numeric type (9 digits with 2 decimals) is called **Domain**.

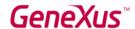

Domains aim at making generic definitions possible. One of the advantages the domains provide is that, if later on you need prices to be Numeric of a different length, changing the domain definition will be enough to update all the attributes based on that domain in a single step.

You may view the created domains in the Knowledge Base, by selecting **View > Domains** in the Toolbar:

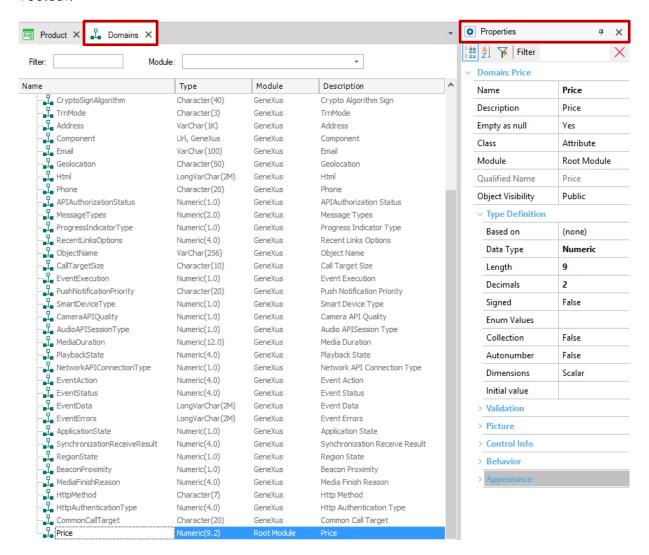

As shown in the image, GeneXus automatically creates some domains. When you click on a given domain, the Properties Window is refreshed with its properties. Note that, in addition to setting the data type for a domain, you can also define other interesting properties for it.

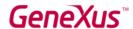

The Properties window will be refreshed every time you select another attribute, domain, object, etc., with the corresponding properties available for configuration in each case. If it is not visible, you can press F4 to open it.

Let's go back to the *Product* Transaction, where the next attribute you have to define is *ProductStock* of the Numeric type, and length 4:

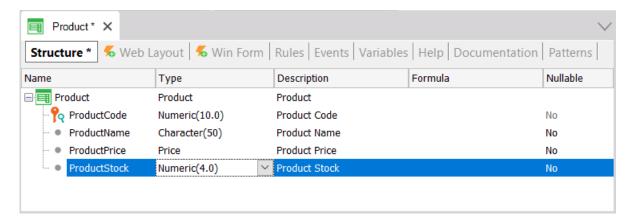

Now it is necessary to record the product type. You could create an attribute called *ProductType* as Character(50)...

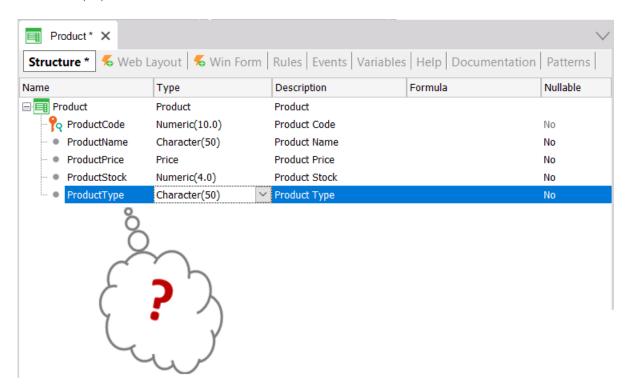

But what happens if the users want to enter two products of the same type? They would have to enter the same type name twice, being careful to type it exactly the same! Later on, they might need

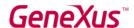

to search for all the products of a certain type, and to get them, the type must have been typed exactly the same.

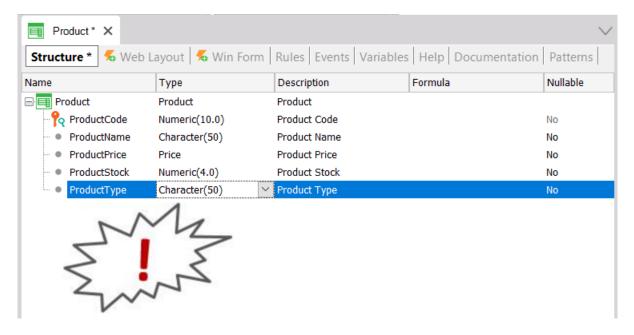

It seems more reasonable to enter the type only once, in a single location, and then, for each product, to reference the corresponding product type. So, let's delete the *ProductType* attribute from the structure and save the *Product* Transaction as shown:

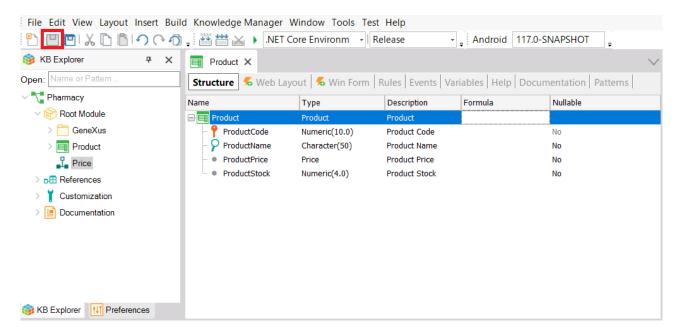

GeneXus has automatically designed a Web Layout according to the defined structure. This form will enable users to add, update and delete products in runtime:

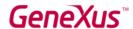

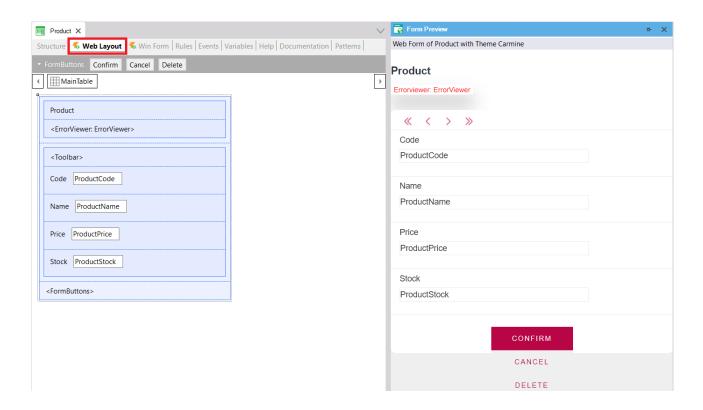

Now let's create another Transaction to record the product types, and after that, let's assign a product type to each product:

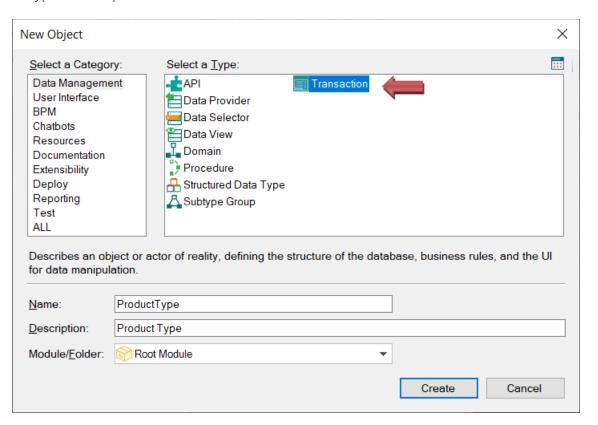

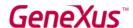

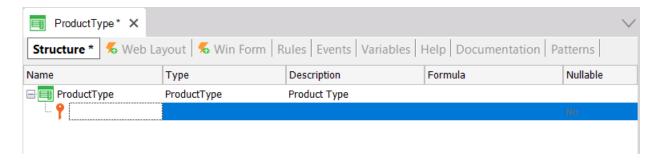

Let's store the code and name for each product type:

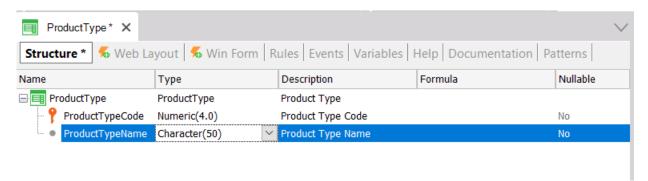

Remember our recommendation of typing the dot key on the keyboard when defining attributes, so that GeneXus will automatically write the Transaction name as prefix, and all you will need to do is to complete the end of the attribute names.

Naming attributes with the Transaction name as prefix not only makes defining attributes easier and faster, but is also a GeneXus community convention for easier comprehension when reading an attribute name wherever it may be, as to know to which object it is describing.

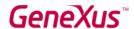

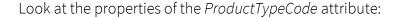

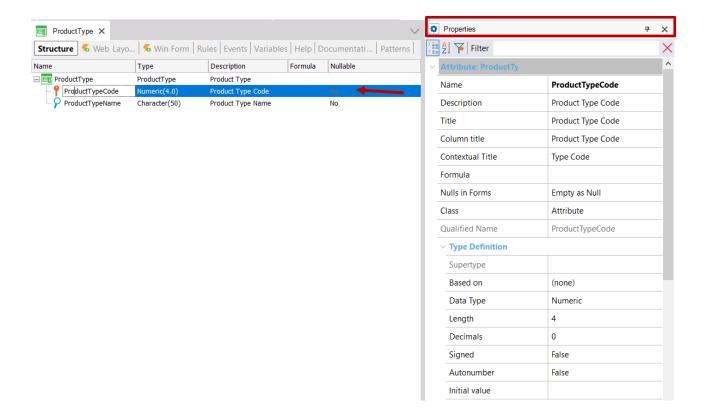

Look at the Autonumber property. It is set to False by default. By changing it to True, all the new product types entered by the end user will be automatically numbered in sequence. So, let's set the Autonumber property to True for this identifier attribute and let's save the *ProductType* Transaction.

As explained before, each Transaction has a Web Layout automatically designed by GeneXus according to its structure. The following image shows the *ProductType* Web Layout:

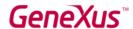

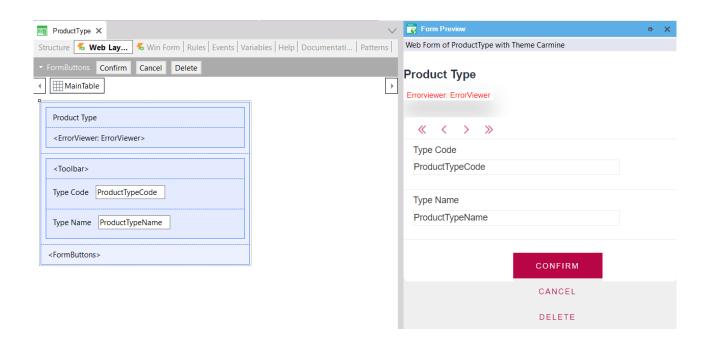

Now let's assign a product type to each product. So, let's go back to the *Product* Transaction and begin in a new line of its structure by typing the letter "P", so that the list of attributes existent in the Knowledge Base that begin with that letter is displayed:

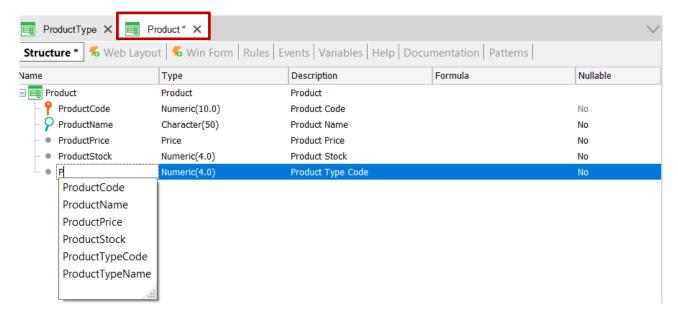

By selecting *ProductTypeCode*, its entire definition is displayed.

In this Transaction let's also include the *ProductTypeName* attribute, because when the users execute this Transaction and select a product type code, they will want to see the corresponding product type name in the form. Let's focus on these two attributes included in more than one Transaction:

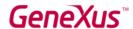

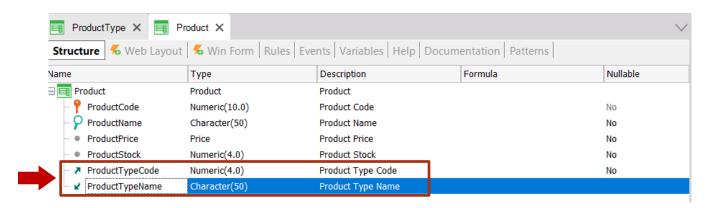

*ProductTypeCode* is the identifier attribute in the *ProductType* Transaction (more specifically, it is the primary key of that Transaction). So, when a primary key is included in another Transaction, GeneXus understands that there, the attribute has the role of foreign key.

Including an attribute that is a Transaction primary key in another Transaction allows you to relate both Transactions.

GeneXus establishes relations through attribute names, so when it finds attributes with the same name in different Transactions, it assumes that they refer to the same concept.

The *ProductTypeName* attribute is also present in both Transactions. However, it is not marked as the identifier of any of the defined Transactions. Therefore, GeneXus will take it as a **secondary** attribute. GeneXus will then include *ProductTypeName* in the *ProductType* physical table that it will create in the database and not in the *Product* physical table.

The Transaction concept and the physical table concept are not the same. Keep in mind that Transaction is the GeneXus object that you create in the Knowledge Base to represent an object of reality. Upon considering its structure and the rest of the Transaction structures defined in the Knowledge Base (and also taking into account some properties), GeneXus will determine the physical tables that it must create in the database, as well as the attributes that it must store in each table.

In runtime, when executing the *Product* Transaction form, the user must enter for the *ProductTypeCode* attribute (which is a foreign key attribute there), a value that has been previously

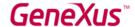

recorded through the *ProductType* Transaction. Otherwise, an error will be displayed. After entering a valid *ProductTypeCode*, its *ProductTypeName* value will be obtained and shown on screen.

#### GENERATING AND RUNNING THE APPLICATION FOR THE FIRST TIME

If you want to generate and execute the application for the first time, you only have to press F5 and the following dialog box will be displayed:

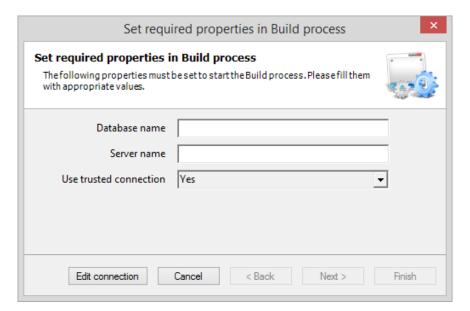

GeneXus offers the possibility to prototype the application locally or in the cloud. There is a property to set this, and by default the property is set to prototype locally. So, you have to enter the name you want for your application's database and the name of the database server you have installed:

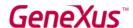

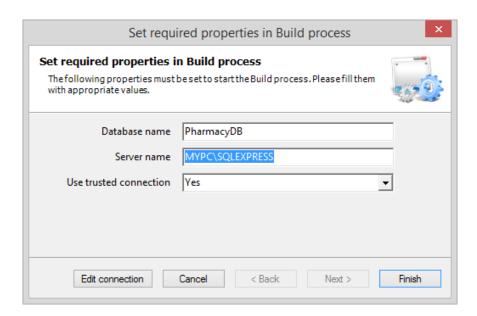

When you click on **Finish**, GeneXus will evaluate the impact caused by the new definitions in the Knowledge Base, and it will show a report under the name **Impact Analysis**:

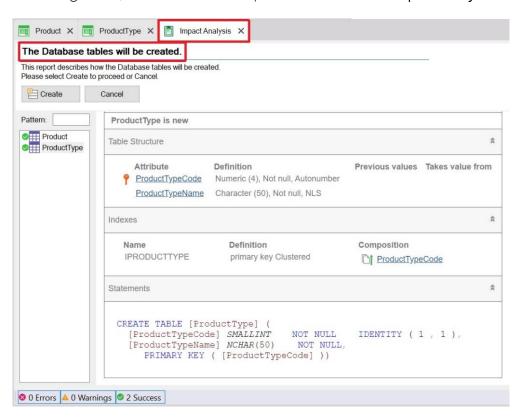

This report shows which structural changes must be made in the database.

When you read the report, you will see that, in this case, the main title informs that "The Database tables will be created".

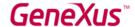

By clicking on each table (*ProductType* and *Product* in the left window), you will see at the right window the attributes that will be included in them:

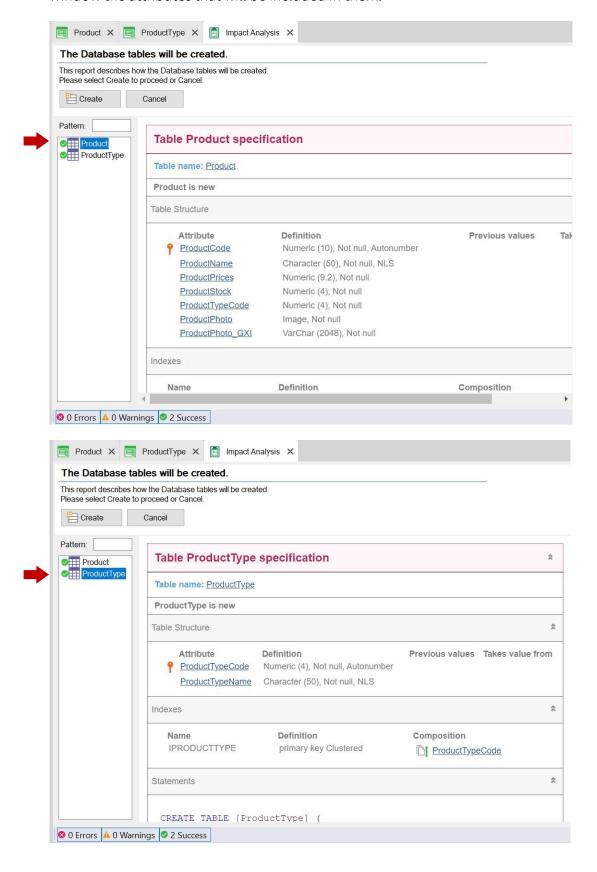

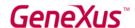

Note that as it was explained, the *ProductTypeName* attribute is not included in the *Product* physical table that will be created, despite the fact that you included it in the *Product* Transaction structure (with the purpose of being shown in its form).

If you agree with the Impact Analysis proposal, you can click on the Create button, and GeneXus will start creating the programs needed to create the database (still inexistent), as well as the tables with their structures in that database. Next, GeneXus executes those programs and after creating the database and the tables, it will generate all the necessary lines of code -in the selected programming language- to obtain the application that will enable the users to insert, update and delete product types and products.

You are then informed if the result was successful or if there were any errors or warnings, and continuously you will see the application running:

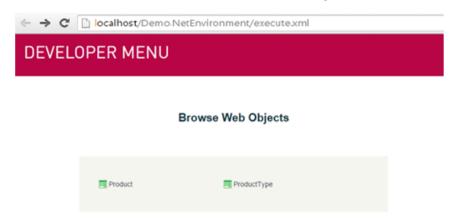

The Web browser is opened by default, showing a simple page that offers a quick way to execute the defined objects.

This simple page, called Developer menu, is for developers, as indicated by its name. Of course, it is not what users will view on screen.

Let's right-click on the *ProductType* link and choose to open it in a new tab:

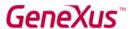

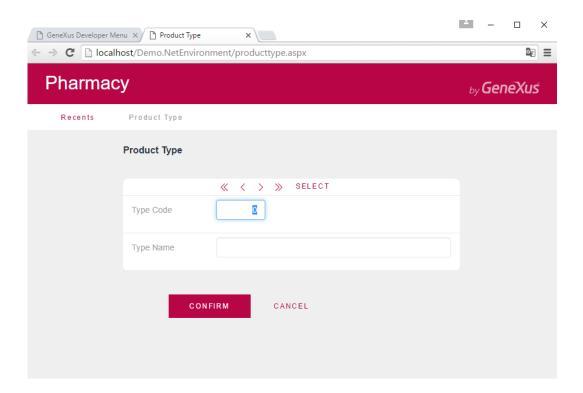

The above page allows the user to add, update and delete *product types*. Let's enter the first product type.

Since the *ProductTypeCode* attribute has the Autonumber property set to True, the users will not have to enter a value for the identifier because it will be numbered automatically. So, let's enter the product type name:

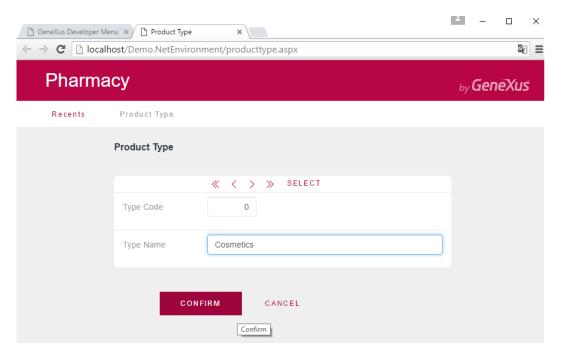

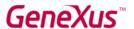

After entering the product type name and clicking on the Confirm button, a message will be displayed to inform that the data was added successfully; meanwhile, the form is cleared and is ready to enter another product type:

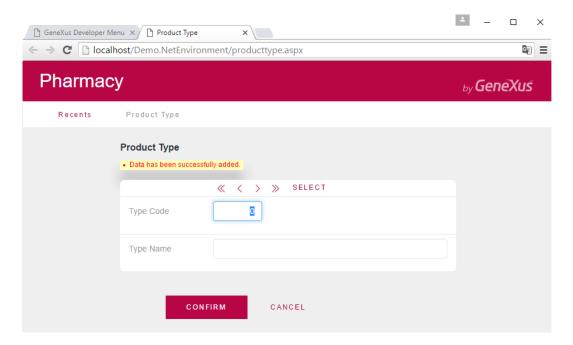

Let's enter the second product type:

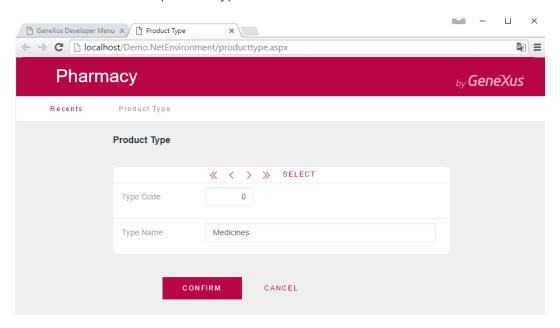

Click on the Confirm button and then you can browse the data to confirm that they were numbered:

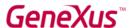

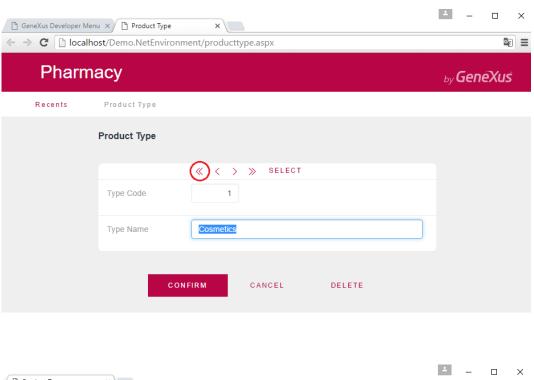

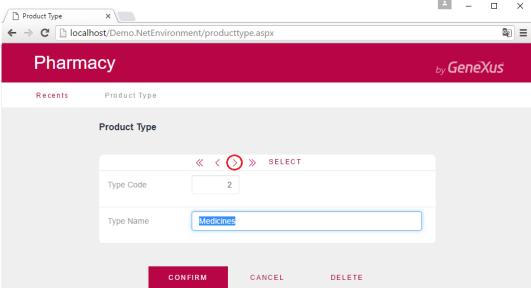

Now let's execute the *Product* Transaction. To do so, choose the navigator tab where the Developer Menu page is displayed, and then let's execute the *Product* Transaction:

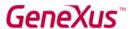

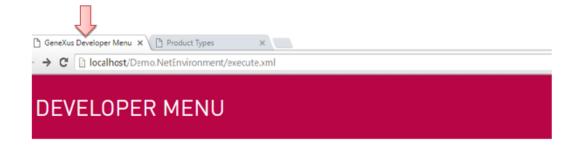

#### **Browse Web Objects**

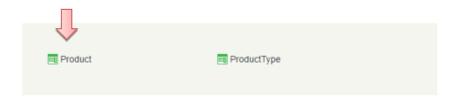

#### Try to add the first product:

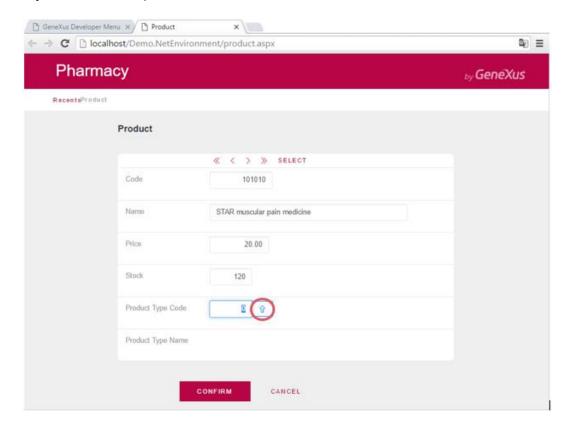

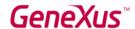

You must indicate the product type. If you remember the product type code you can enter it, and another option is to select it from a list by clicking on the arrow.

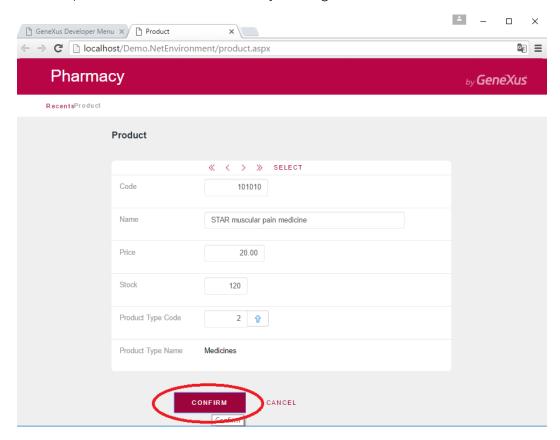

Now, try to delete a product type:

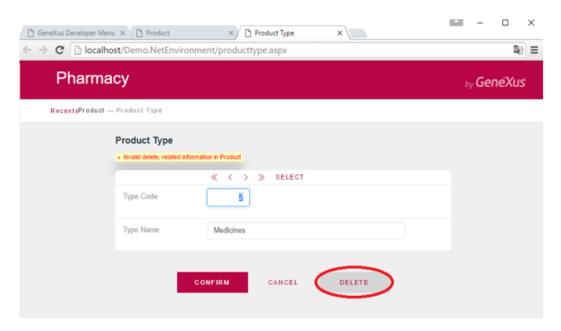

A message informs you that the deletion cannot be performed because related data exists in Product (the STAR muscular pain medicine is a product that belongs to this product type).

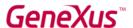

#### THE APPLICATION GROWS UP

You might have seen how much was automatically generated by GeneXus from the two objects you have defined.

Now suppose at the pharmacy you are told that, for each product, they want to record an image.

To do that, go back to GeneXus, and in the *Product* Transaction, you have just to enter an attribute called *ProductPhoto*:

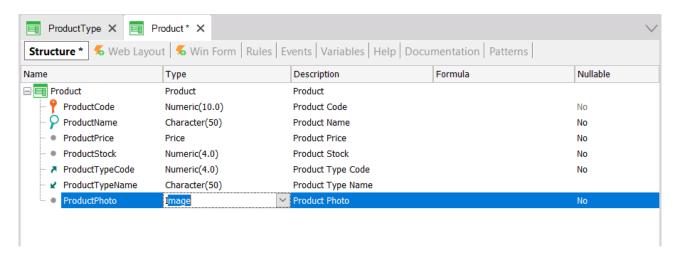

The Image type enables you to store images.

The Web Layout is automatically updated, including the *ProductPhoto* attribute.

Press F5 and GeneXus will evaluate the impact caused by the new definitions in the Knowledge Base, and it will show the Impact Analysis Report:

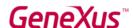

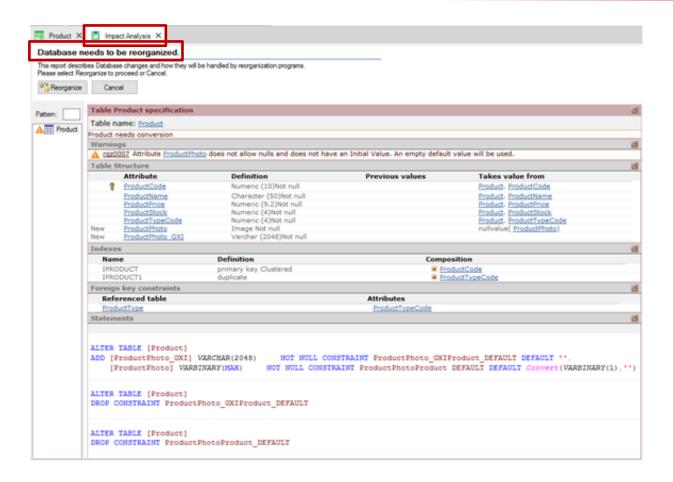

Remember: The Impact Analysis Report indicates the structural changes required in the database.

By reading the report, you will see that the main title, in this case, informs that "The Database needs to be reorganized". The term "Reorganize" implies the task of making changes to database. In this particular case, the report indicates that the *Product* table must be updated.

By clicking on the Reorganize button, GeneXus will create and execute the programs that will change the database. Then it will generate the programs required that correspond to the application in itself.

Note that immediately you will have the application running again in the web browser, with the new definition included:

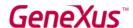

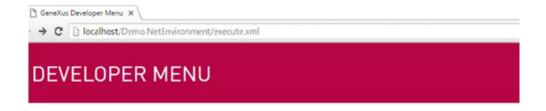

#### **Browse Web Objects**

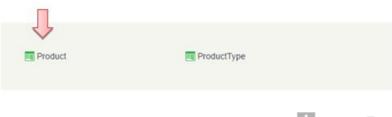

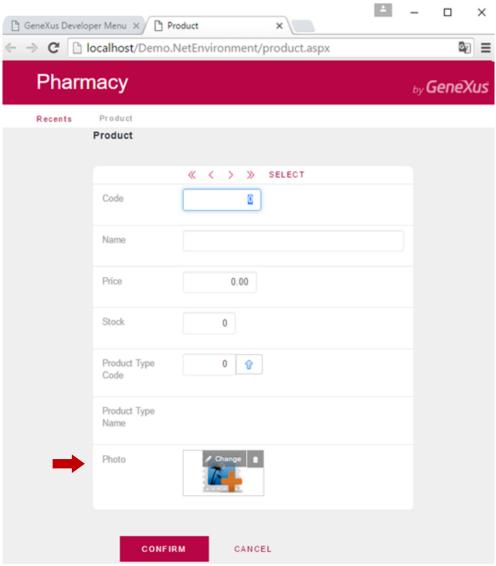

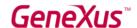

If you remember the product code you may enter it, and another option is to select it from a list by clicking on the SELECT button. From there, you can retrieve the "STAR muscular pain medicine" and upload its photo:

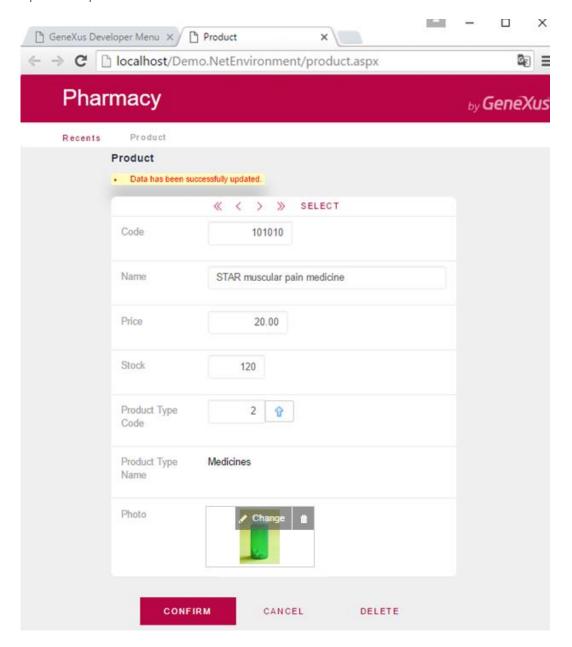

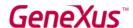

#### ADDING BUSINESS RULES

In addition to all the automatic controls included by GeneXus in the applications it generates, sometimes users request some specific controls. In Transactions, the rules that must be complied with, or the controls that you are asked to validate, are defined in the **Rules** section.

If, for example, a requirement is not to allow storing of products without a name, GeneXus offers a rule called **Error** that will enable you to avoid that:

```
ProductType X Product X

Structure * % Web Layout % Win Form Rules * Events | Variables | Help | Documentation | Patterns |

1 | error("The product name cannot be empty") if ProductName.IsEmpty();
```

Press F5 and GeneXus will save and evaluate the new definitions included the Knowledge Base. In this case it will infer that it is not necessary to modify the database, so it will not show an Impact Analysis Report. GeneXus will generate the necessary code and after that, it will execute the application updated with the new definitions.

Run the *Product* Transaction. Note that if the product name is left blank, the rule you have defined is executed:

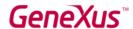

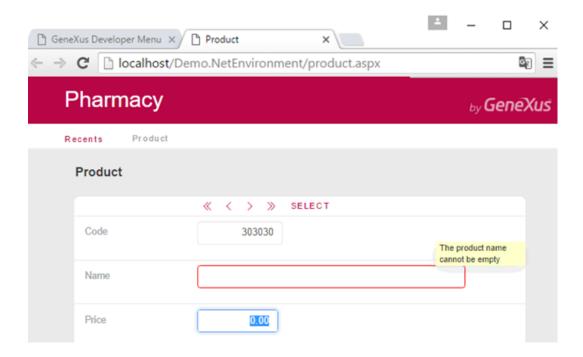

There is another rule whose syntax is very similar to the Error rule. It is called **Msg** and the only difference between them is that if the condition is met, in this case the message is displayed as a notice or warning, and the user can continue working.

If, for example, you want to inform that the product's price has been left blank without forcing the user to enter it, you can add the following rule in the *Product* Transaction:

This set of rules could be written in any other order and the result at runtime would be exactly the same, because GeneXus decides when each one of the defined rules should be triggered (when the user leaves each involved field, if the condition is true, etc.).

Of course, GeneXus offers more available rules to define different kind of validations and actions.

Each Transaction may need to have its own behavior rules defined.

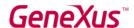

#### **DEFINING CALCULATIONS: FORMULAS**

Applications are often required to make calculations that involve the values of specific attributes, constants and/or functions. For all these cases, GeneXus offers **Formulas**.

There are different possible ways to define formulas.

Let's start by learning what a **Global Formula** is. A global formula is a calculation you define associated with an attribute. Note that the Transaction structures contain a column labeled **Formula**:

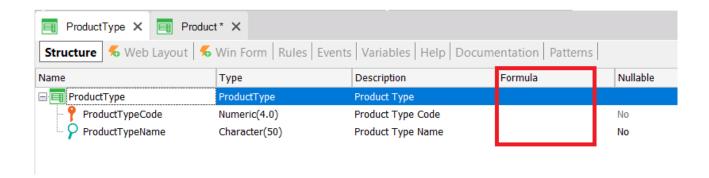

When a calculation is defined in this column for an attribute, this means that the attribute is virtual. In other words, it will not be created physically as a field in a table because the value of the attribute will be obtained every time it is needed by doing the calculation.

Let's see this with an example. Suppose the pharmacy needs to know at all times how many registered products there are of each product type. So, let's define a new attribute in the *ProductType* Transaction with the purpose of defining it as a global formula:

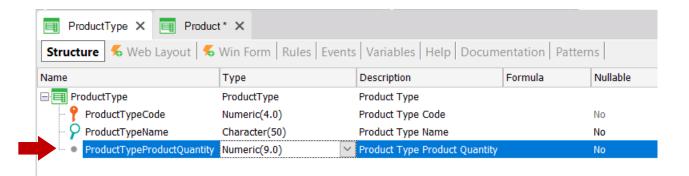

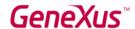

Let's now define the calculation associated to the *ProductTypeProductQuantity* attribute.

GeneXus offers a formula called Count to calculate the pharmacy need (there are many others, like Sum, Average, etc.).

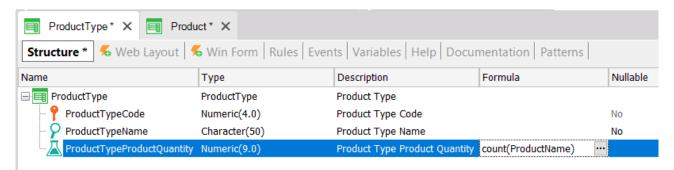

The attribute referenced inside the parenthesis of the formula provides GeneXus with the information of the table to be navigated to do the calculation (in the definition above, GeneXus knows that it has to count in the Product table). Then, if GeneXus detects a relation between the table it will navigate (Product) and the context where the formula attribute is defined (ProductType), it will only consider the related records for the calculation. In this example, *ProductTyepId* is present in both contexts: where the formula is defined and in the table to be navigated for doing the calculation of the formula. So, only products of each product type are counted and not all products recorded in the navigated table, will be considered. If no relation is found, then GeneXus will do the calculation considering all records in the navigated table.

Press F5. You can see that no physical changes will be made to the database. GeneXus will only generate some programs and you will get the Developer Menu running again:

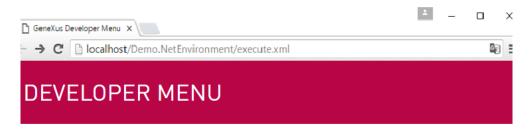

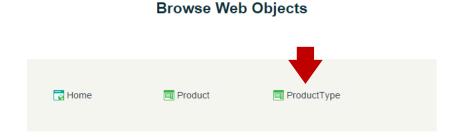

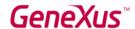

Execute the *ProductType* Transaction in order to see for each product type how the product quantity is always calculated at the time:

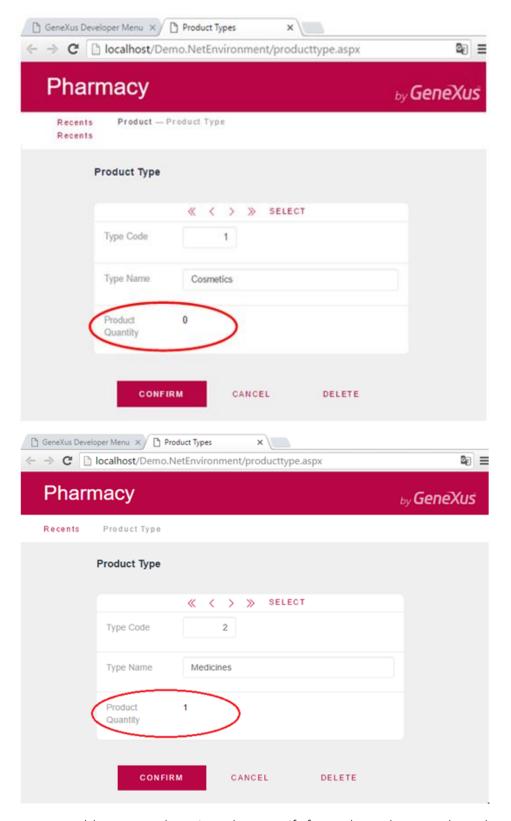

You can add more products in order to verify for each product type how the product quantity is always calculated at the time.

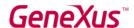

#### USING PATTERNS (FOR WEB AND FOR MOBILE DEVICES)

Patterns allow you to empower your applications even more, automatically.

Applying a pattern is really easy, and as soon as you do it, GeneXus creates objects, codes and settings to provide interesting behaviors without the need for us to program them.

Look at the Patterns section of a Transaction. For example, in the *ProductType* Transaction, select the Patterns section:

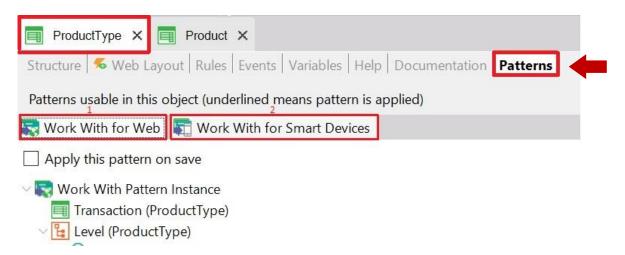

Note that two tabs are available, each one offering a different pattern to be applied to the same Transaction.

First of all, choose the *Work With for Web* tab, in order to see how simple applying a pattern is, and how quickly you obtain interesting results.

You only have to click on the checkbox **Apply this pattern on save** and save ( ):

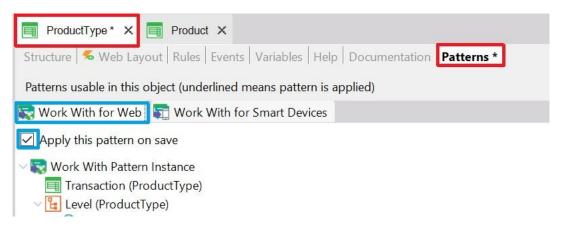

After that, if you look for the *ProductType* Transaction in the **KB Explorer**, you can see that several objects are located below the Transaction:

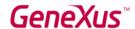

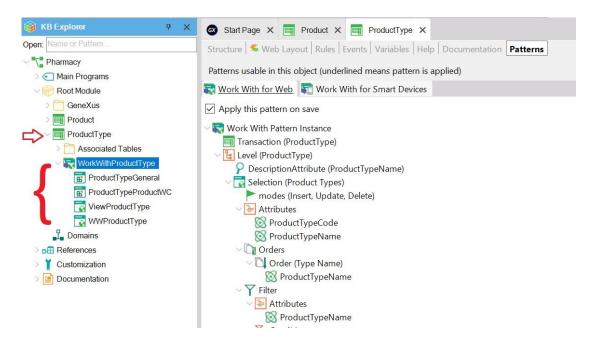

They were created by GeneXus when the Work With for Web pattern was applied.

Now press F5 to view in runtime the results:

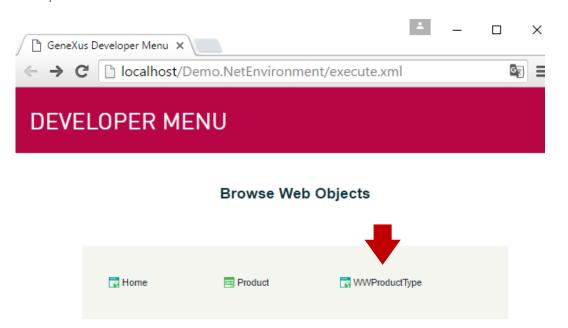

Look at the last link offered. You're offered to "work with products types" and from there the *ProductType* Transaction will be called. Click on that link.

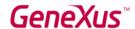

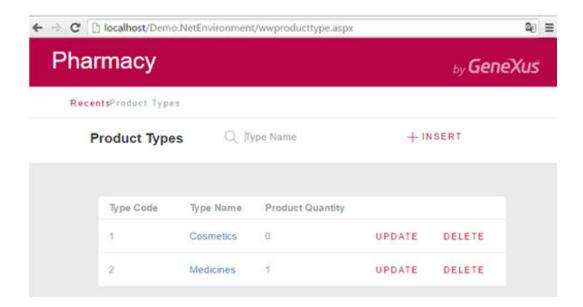

You can see that a page is opened showing all the stored product types. This page let the users to work with the product types with a wider range of features.

For example, click UPDATE for the first line:

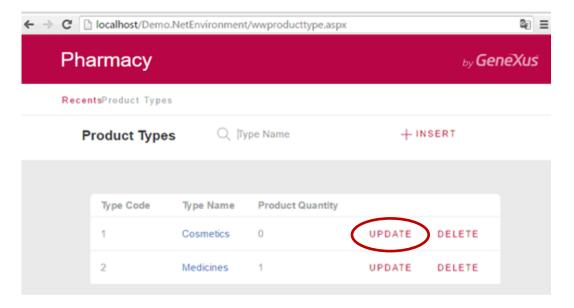

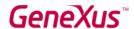

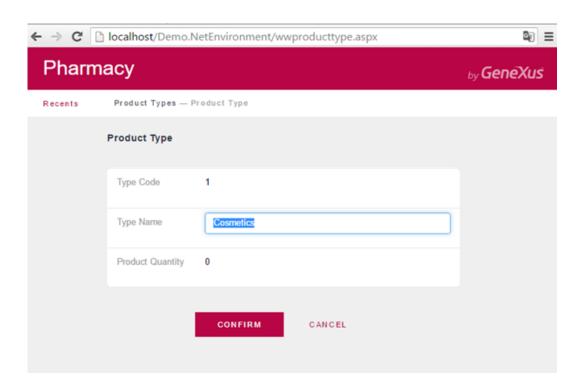

You can see that the *ProductType* Transaction is opened offering to edit the details of the product type in that line. Let's edit the type name and confirm:

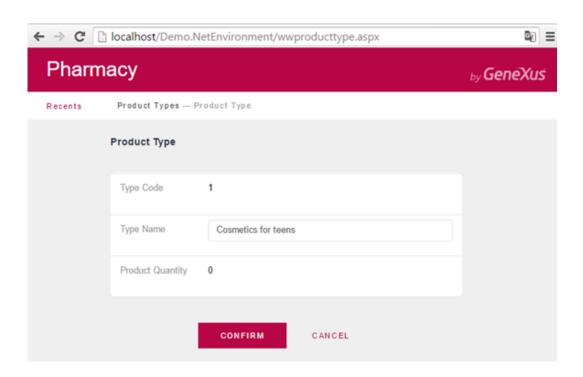

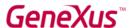

After the edition and confirmation, the application returns to the Work With Product Types page:

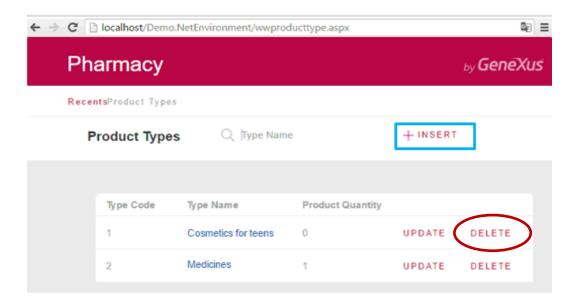

The DELETE link offers the users to delete the product type in the line.

Meanwhile, the INSERT button located outside the grid, allows the users to add new product types. By clicking on it, the *ProductType* Transaction is opened, ready for adding a new product type. Press it in order to enter a new product type (remember in this case it's only necessary to enter the product type name because you have set the key attribute's Autonumber property = True):

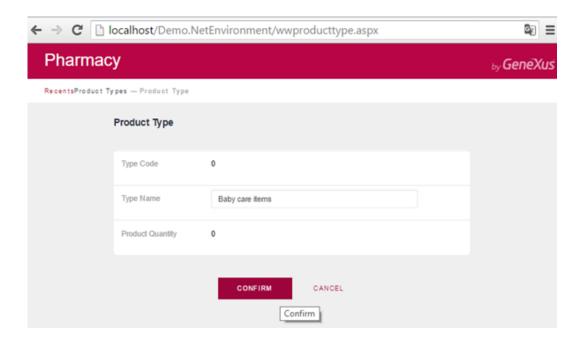

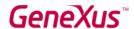

Once again, after the insertion, the application returns to the Work With Product Types page:

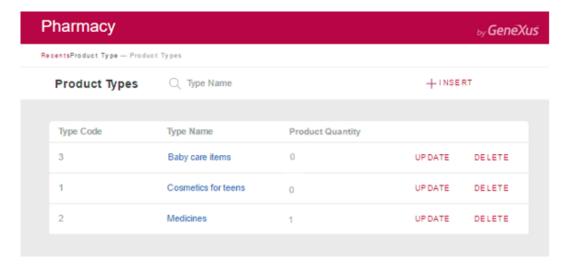

Now note that each product type name has a link. Click on the product type: Medicines.

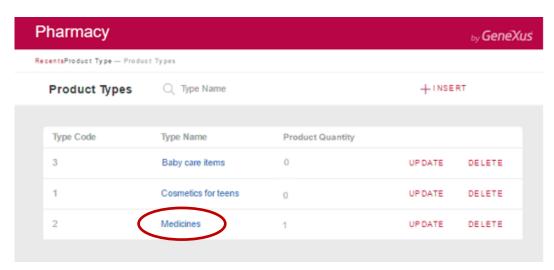

As you can see below, all the details of the selected product type are displayed in a first tab, and another tab shows the list of products that belong to that product type.

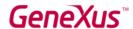

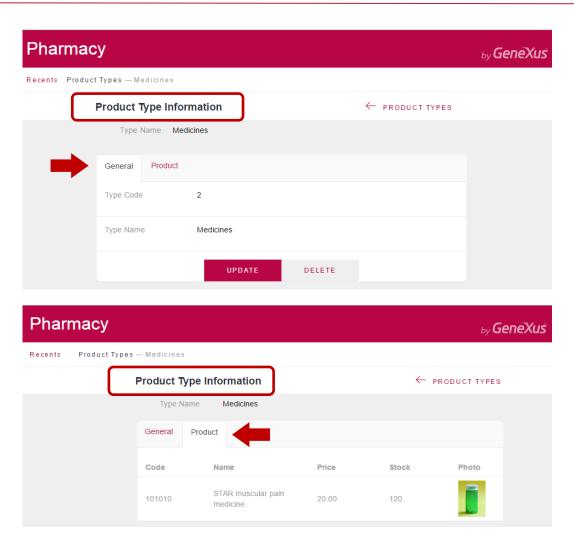

The *Product tab* was automatically generated because **each product type has several related products**. If each product type had also several related data of other kind, more tabs would have been generated in order to show each list of data related to the product type.

Now, go back to the *Work With Product Types* page, by clicking on the corresponding link in the **Recents** section provided at the top left of the page.

Note that it's possible to search by name. This means that if, for example, the user types "C", only the product types that begin with this letter will be displayed:

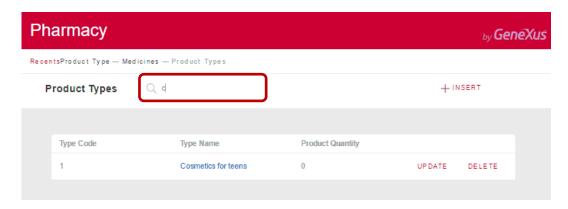

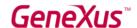

Go back to GeneXus. So far, you have only selected **Apply this pattern on save** in the *Work With for Web* tab of the *ProductType* Transaction, and after saving you have seen all the features that are automatically generated.

What you may not have noticed is this configurable tree:

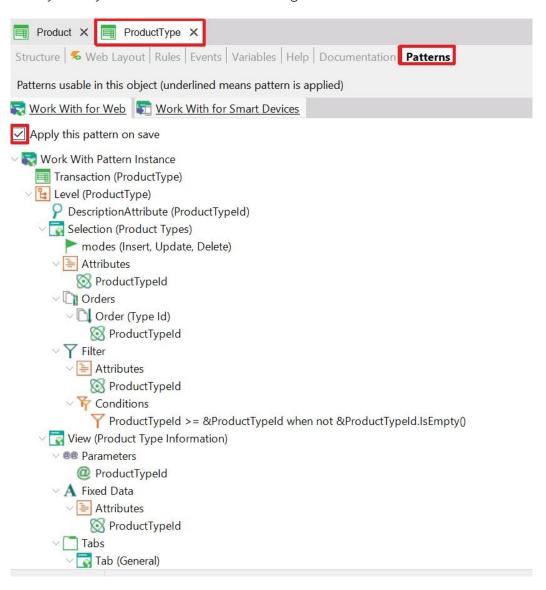

It has configurable nodes, sub-nodes and elements, so that you can customize the behaviors to be generated (i.e. change the search criteria).

Now let's apply the *Work With for Web* pattern to the *Product* Transaction, too. As explained before, you only have to open the *Product* Transaction and in its Patterns section, you have to select the *Work With for Web* tab; then, you have to check the option **Apply this pattern on save** and save:

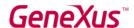

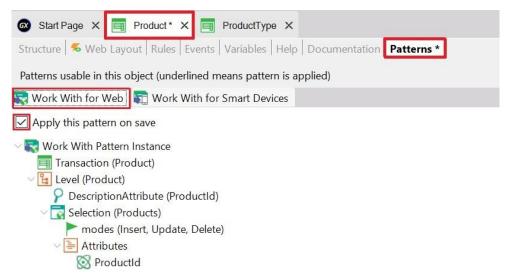

Press F5. GeneXus proceeds generating the necessary programs and executing the application with the changes. Then, run the *Work With Product* page:

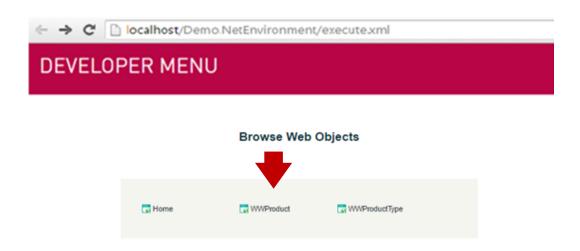

You can see the same query features that you already saw for the Work With Product Types page:

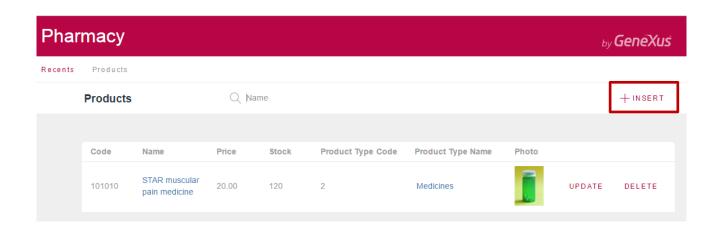

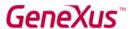

Let's insert a new product:

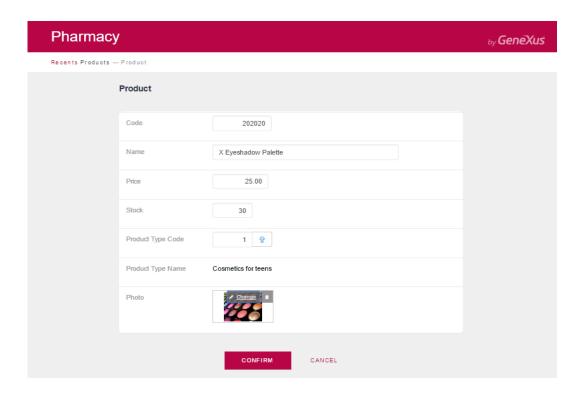

After the confirmation, the application returns to the Work With Product page:

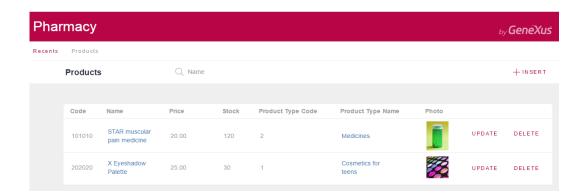

Since it's irrelevant to display the Product Type Code in the grid, let's remove it from the configurable tree which is taken into account to generate this *Work With for Web*:

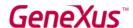

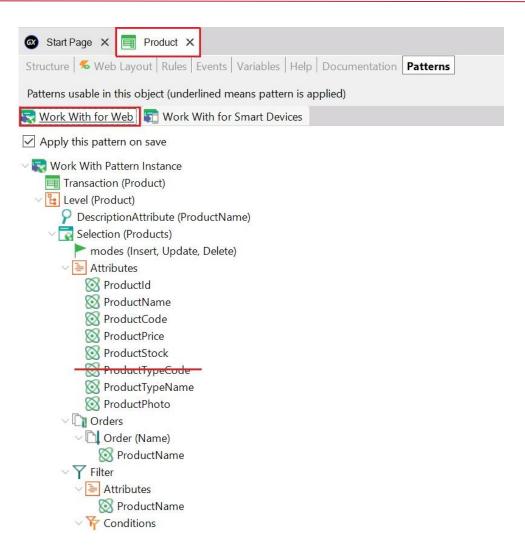

Press F5 and GeneXus proceeds saving, generating only the necessary programs and executing the application with the changes:

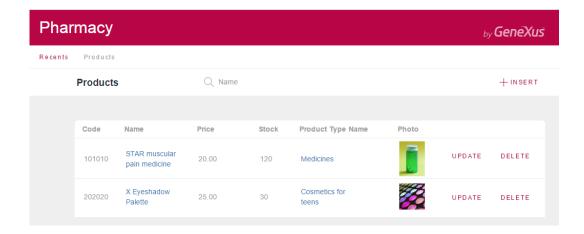

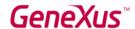

Now insert some products in the same consecutive manner as showed before (by pressing the INSERT button that invokes the *Product* Transaction).

Below is the Work With Products dialog that lists all the products that have been added:

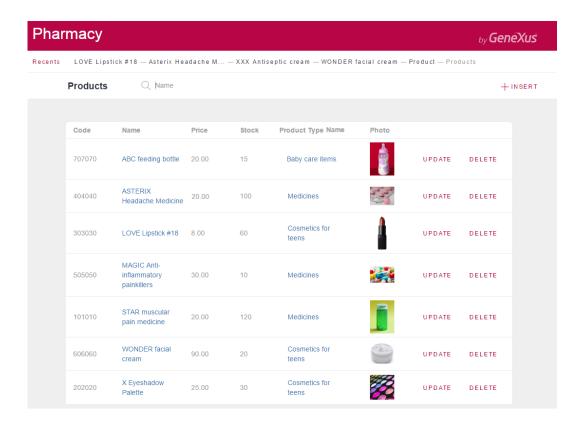

Now let's pay attention to the Work With for Smart Devices tab offered for each Transaction.

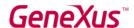

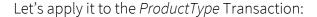

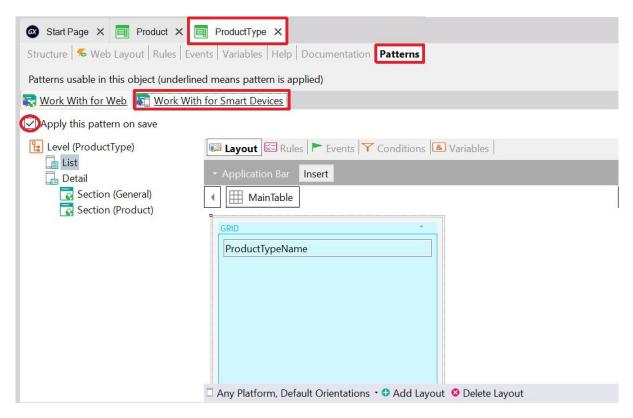

Note that under the main node (*ProductType*), there is the **List** node. If you click on it, you can see at the right window, a grid that has the *ProductTypeName* attribute inserted in it.

In contrast to the *Work With for Web* pattern, in this case, the Layout is already shown instead of seeing a list of attributes to be included in the grid under the node.

Now, look at the **Detail** node. You can associate the term Detail with seeing the details of a particular line in the list.

The **Detail** node is composed of two sections: **General** and **Product**.

Like the functionality implemented by the *Work With for Web* pattern, the **General** section displays the data associated with the selected product type and the **Product** section displays inside a grid all the products that belong to the product type.

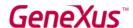

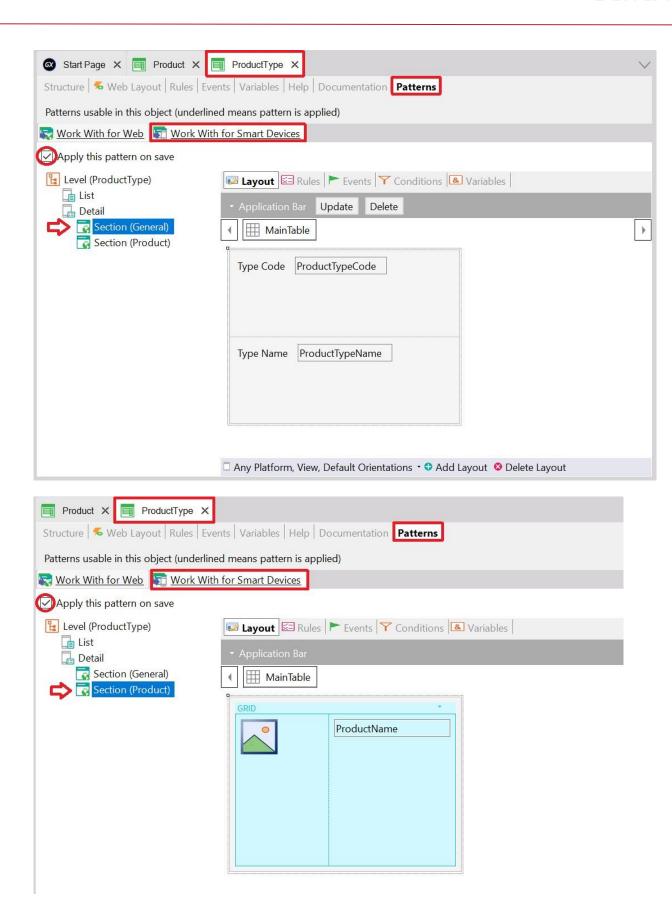

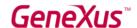

After applying this pattern and saving, if you look at the *ProductType* Transaction in the **KB Explorer**, you can see now a new object called *WorkWithDevicesProductType* under the *ProductType* Transaction:

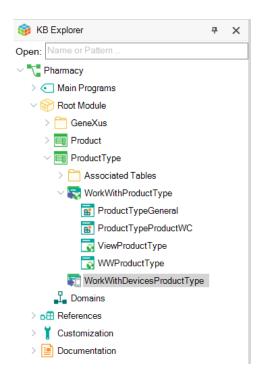

If you look at both objects generated under the *ProductType* Transaction, you can notice that the *WorkWithDevicesProductType* hasn't got other objects under it (because it includes different sections to define the entire implementation inside it).

On the other hand, the *WorkWithProductType*, as you have already seen, is a configurable instance; so, you can set and save that instance object and GeneXus generates other objects under it to provide the useful behaviors you have seen.

Soon, you will see the WorkWithDevicesProductType in action.

The proposal now is to create a **Panel** object, in order to be the first object of the application to be executed; and it will show an image, so that when the user taps it, the object *WorkWithDevicesProductType* is executed.

As explained before, to create an object you only have to select **File > New > Object** in the Toolbar. The following window is then opened and you must choose the category Smart Devices, so that the objects that GeneXus offers which belong in this category are shown:

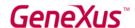

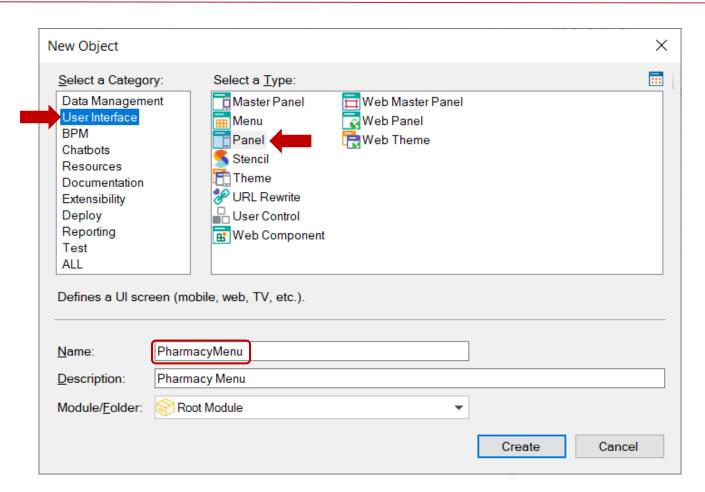

Once you have created the **Panel** (which in this example has been named *PharmacyMenu*), you must configure its property **Main program = True,** so that this object becomes an executable object independent of the Developer Menu (that is to say, it is compilable and executable on its own).

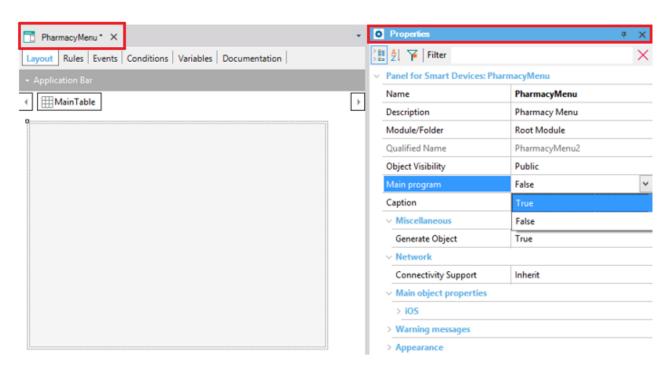

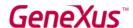

Now insert an image control inside its Layout:

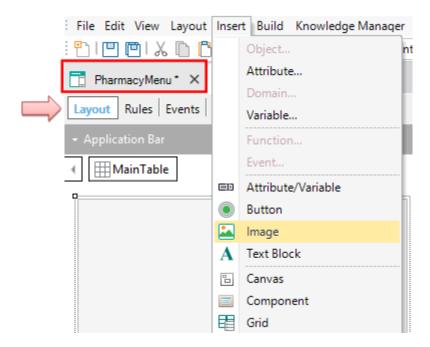

When you select **Insert/Image**, the following window is displayed; if your photo is stored in a file, you must press the button **Import from file**.

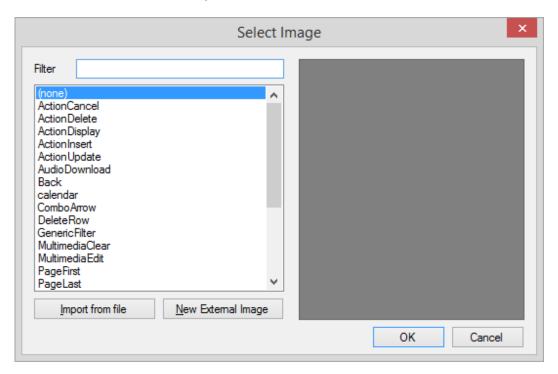

After importing the image to the Knowledge Base and inserting it in the Layout of the *PharmacyMenu* **Panel for Smart Devices,** your layout should look something like this:

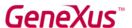

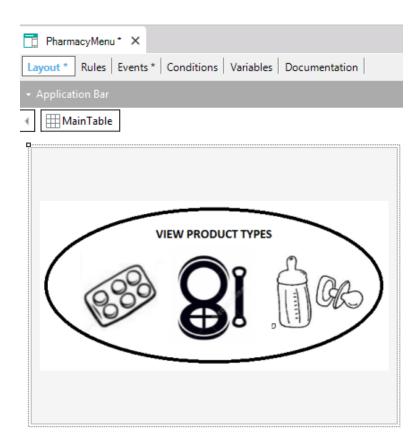

By double-clicking on the image control, its default associated event is shown:

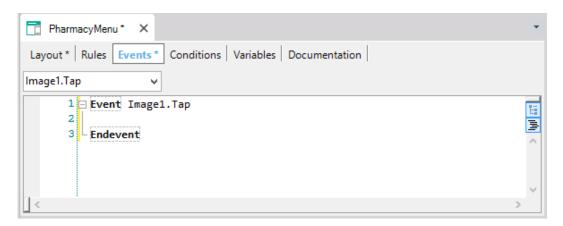

Inside the Tap event associated to the image, the *WorkWithDevicesProductType* object must be called; but said object is composed of many parts (remember or look again at its nodes). In this particular case the **List** node of the object must be called, as our objective is to show the list with all the product types the pharmacy offers.

To carry out this, after locating the cursor inside the event, select Insert / Object.

The following dialog is displayed:

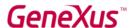

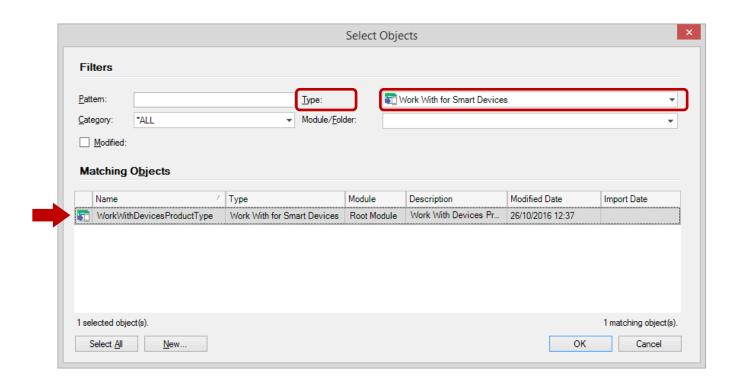

Let's filter as shown above and let's select the WorkWithDevicesProductType object:

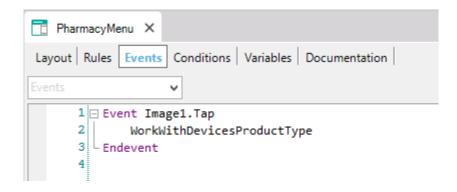

The object's name has been inserted, so now let's complete which component of the object must be executed.

To understand what you have to complete in the code line, let's review the node tree contained inside the *WorkWithDevicesProductType* object:

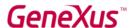

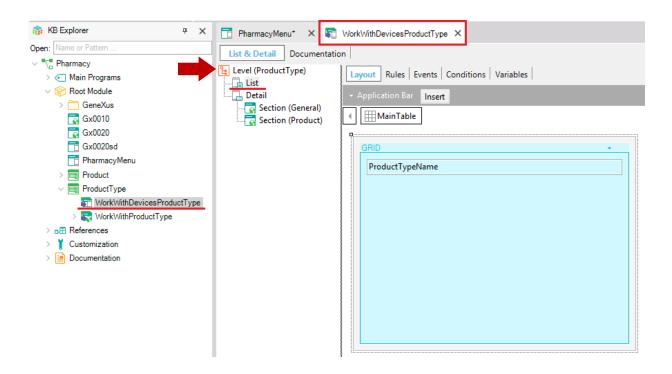

The object has a main node, *ProductType*, and under it you can find the nodes List and Detail respectively, so to call the List node, the complete syntax is:

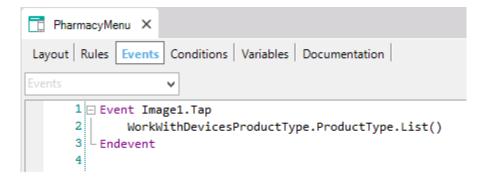

Now everything is defined and ready to run the Mobile and Smart Devices application.

Since the *PharmacyMenu* object has its Main Program property set to True, you can execute it independently from the KB Explorer, by right-clicking the object and selecting **Run**:

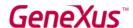

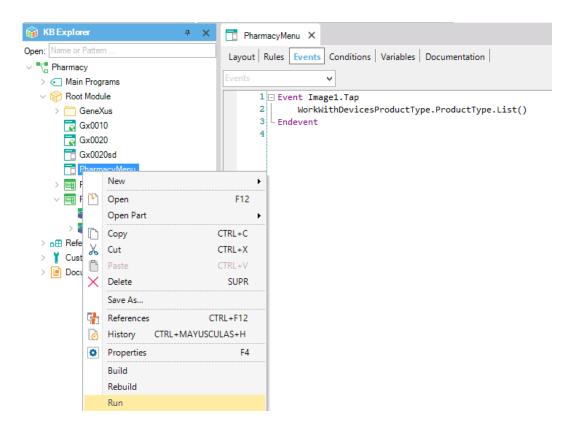

The execution may be performed either in your computer on a Mobile device or emulator which will open or directly in your device if you connected it to the computer in which you are working:

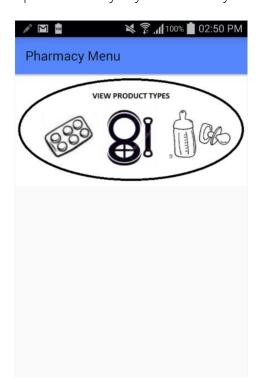

When you tap the image, the list of product types the pharmacy offers is shown:

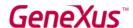

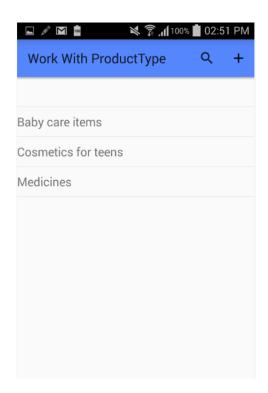

Note that the insert button on the top-right corner can be easily removed, as this application is for end-users, and we do not want them to be able to insert new products; they should only be able to view the different product types, not edit them.

And when you tap each product type (for example on "Cosmetics for teens"), the **Detail** is shown, along with its two sections GENERAL and PRODUCT:

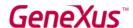

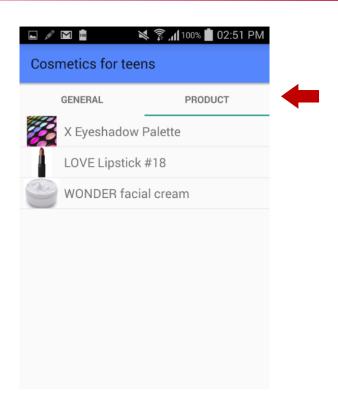

Obviously this is just a very simple demonstration and you can achieve much more sophisticated applications.

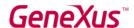

# WHAT IF YOU WANT TO GENERATE WHAT YOU HAVE DEFINED THIS FAR IN ANOTHER LANGUAGE AND/OR FOR A DIFFERENT DATA BASE?

As it has been mentioned before, one of GeneXus' great advantages is that it allows you to generate the same application for different platforms, generating code in different programming languages and/or storing the application data in different data bases. All this information is defined in an **Environment.** 

An **Environment** allows you to configure and store all the information **related to a specific implementation of your application** (the generators that you want to use to generate the Back end of your application, the generators that will be used to generate the Front end, the information of the database, etc.).

Select the Preferences window by clicking on the tab next to the KB Explorer tab:

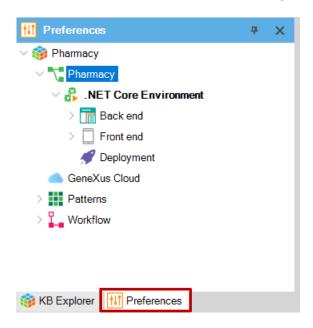

There is only one Environment defined (.NET Core Environment). It was created automatically at Knowledge Base creation time when you chose .NET Core as the generation language. After that, it was completed when you pressed F5 for the first time and you entered the database name to be created and the database server. The subnodes of the Environment have configurable properties.

It is possible to create more than one execution Environment for the same Knowledge Base. For example, it's common to create an Environment for development where you connect to a database with test data and another Environment for production, where you define the server and database that you will use for the finished system.

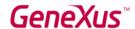

You may also want to create, in the same Knowledge Base, a new Environment to generate everything for a different platform.

As the following image shows, to create a new Environment, you have to right-click on your node Environment, choose **New Environment**, and then choose the language, database, and configure the necessary properties.

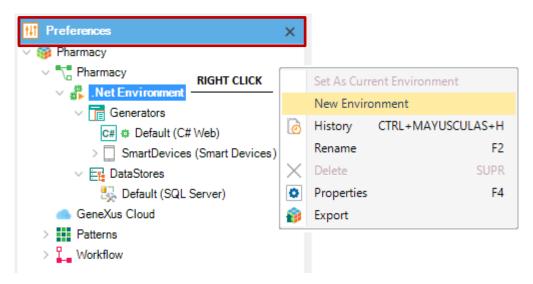

Once the new environment is created, to work with it, you have to right-click it and choose **Set As Current Environment**. It is possible to identify the active environment by the PLAY symbol.

Learn more about how to create a new Environment.

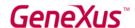

## WHAT ELSE DOES GENEXUS OFFER?

## Accessing External Databases

o You may need to access external databases from GeneXus applications. For example, you may need to load data from an external database to tables of the database associated with the knowledge base to make an initial load. After that, you may not need to stay connected to that external database, or, you may need to connect and always stay connected to a certain table or tables of one or more external databases (not just to read them, but also to access and change the data in them). GeneXus offers a "reverse engineering process" to connect to tables of external databases in order to achieve the needs described above.

## Collaborative Development Support

o **GeneXus Server** offers the option to upload a Knowledge Base to a server. After that, new developers can create a local copy from the Knowledge Base in the server, from any geographical point, when the need arises. They can work (always locally) and upload their changes to the server. Of course, there is a mechanism for conflict resolution. This solution offers a lot of advantages, including version control of the models in the Knowledge Base.

#### - Consuming and defining web services

- o It is possible to consume web services developed by third parties from a GeneXus application, as well as to develop your own web services with GeneXus.
- Defining massive updates to the database and freely defining other types of processes.
- Defining interactive and personalized panels for both Web apps and Mobile and Smart Devices apps.

#### Designing & fine tuning Uls (User Interfaces)

GeneXus offers power to customize the user interface and, because the user experience is extremely important, it offers specific generators for native apps, apps with web responsive design, web mobile, etc. It also offers a Cross-Platform <u>Live Editing</u> feature, which simplifies the process of applying Design to your application and Live Prototyping it.

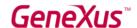

## - Deploying your app to production in Local Servers or Cloud Providers

o By clicking one button you can deploy your app to production.

#### - Documenting within the Knowledge Base

o GeneXus provides a Wiki-style Documentation editor, so that you can easily describe the Knowledge Base's purpose (in an object of the Documentation type -called Mainwhich every knowledge base has automatically created).

Moreover, all GeneXus objects have a Documentation tab, where you can describe the object's purpose as well.

When writing the documentation, you may include texts, images, links to attributes, objects, etc. Files can also be stored in the Knowledge Base as part of your documentation.

## - Artificial Intelligence

o GeneXus provides capabilities for easily integrate Articial Intelligence (IA).

## Chatbot generator

o GeneXus includes a <u>Chatbot generator</u> to automatically build and deploy a chatbot to any of the supported Chatbot providers.

#### Extensibility

o GeneXus allows to create specific extensions, that allow developers to leverage different platform languages to create specific solutions and extend GeneXus core capabilities.

# - Integrating external Systems and Data Sources into a GeneXus application

o GeneXus ERP Connector for SAP makes the development of applications integrated to the SAP ERP possible, allowing you to complement the functionalities it offers.

#### Managing Security

o GeneXus offers a security module (fully integrated into GeneXus), called GeneXus Access Manager (GAM). By just enabling it, it offers to solve authentication and authorization functionalities, for both Web apps and Mobile and Smart Devices apps.

## - Modeling and automating business processes

o GeneXus has a suite of tools that allow for the modeling and automation of business processes, as well as an execution environment to manage them. The modeling tool GeneXus Business Process Modeler is based on the BPMN 2.0 standard, and it's directed towards users whose objective is to model business processes. These

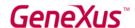

diagrams can be integrated or created in the GeneXus developing environment to implement the automation stage, where, using GeneXus, we associate the different objects in each task modelled in the processes. GXflow offers the execution, management, and monitoring tools for the end users. In this way, GeneXus offers what we know as GeneXus BPM Suite, which is the set of tool which enable the development of systems based on Business Process Management; that is to say, business process-oriented systems.

## - Reporting

- o Defining static reports (typical reports which can be printed, saved or just viewed on screen).
- o Defining visual and dynamic queries.
  - You can create queries to the database, group data according to one or several criteria, make calculations, and finally show the result in different types of graphs, Pivot tables, and tables. To carry out these kinds of queries, GeneXus offers the Query object and the Query Viewer control.
  - Moreover, the <u>GXquery product</u> allows end users to dynamically carry out queries, based on the same data model of the Knowledge Base. This tool focuses on enabling data access and analysis on the system's actual operational data base, and gives the user an intuitive interface from which he can create his own queries and later see them through the web interface and the mobile application, or integrated into Microsoft Office Excel.

## - Sharing Development and Marketplace

o <u>GeneXus Marketplace</u> allows developers to share their User Controls, Extensions, Patterns, External Tools and External Objects created for and with GeneXus.

#### - Testing applications with GXtest

o When new functionalities or variations are implemented, it's necessary to check that what already worked (before the changes) continues to behave properly. This kind of task can become very tedious if the application grows a lot, as the number of things to test will increase each time, etc. GeneXus helps to automatize these tests through its **GXtest** software, which allows you to save sequences of operations to test. Then, the tests are reproduced automatically, verifying that the system still works properly.

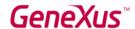

#### **NEXT STEPS**

You have come so far knowing GeneXus, so the natural question is "What's Next?".

- First things first:
  - o Access the following online course in order to continue learning:
  - o <a href="https://training.genexus.com/en/learning/courses/genexus/v17/core">https://training.genexus.com/en/learning/courses/genexus/v17/core</a>
  - o If you didn't try GeneXus yet, you can do that for free, following this link: <a href="http://genexus.com/trial">http://genexus.com/trial</a>
- **Dig Deeper:** GeneXus is a very comprehensive development platform, and there is so much for you to read and to learn. You could start digging deeper both in:
  - o The GeneXus Training site: <a href="http://training.genexus.com/">http://training.genexus.com/</a>
  - o The GeneXus Wiki: <a href="http://wiki.genexus.com/">http://wiki.genexus.com/</a>
- Get GeneXus! We live to provide the best tool that simplifies software development, so we thank every new client as the first one. Please get in contact with us through <a href="mailto:info@genexus.com">info@genexus.com</a> or check the <a href="http://genexus.com/plans">http://genexus.com/plans</a> to see which one fits you the best.
- **Be part of our Community:** Once you are ready, you can join our ever-growing community through a great array of possibilities
  - o Publish your work in our marketplace: <a href="http://marketplace.genexus.com/">http://marketplace.genexus.com/</a>
  - o Jobs in GeneXus: <a href="http://genexus.com/company/work-with-us?en">http://genexus.com/company/work-with-us?en</a>
  - o Opportunities in our Partners: <a href="http://genexus.com/jobs/Opportunities?en">http://genexus.com/jobs/Opportunities?en</a>
  - o Be part of the GeneXus Alliance: <a href="http://genexus.com/partners">http://genexus.com/partners</a>
  - o Come to the next GeneXus Meeting near you: <a href="http://genexus.com/meetings">http://genexus.com/meetings</a>

We really hope we hear from you soon!!

The Gene Kur Veam

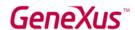

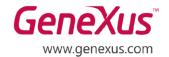

MONTEVIDEO - URUGUAY CIUDAD DE MÉXICO - MÉXICO MIAMI - USA SÃO PAULO - BRASIL TOKYO - JAPAN Av. Italia 6201- Edif. Los Pinos, P1 Hegel N° 221, Piso 2, Polanco V Secc. 7300 N Kendall Drive, Suite 470 Rua Samuel Morse 120 Conj. 141 2-27-3, Nishi-Gotanda Shinagawa-ku, Tokyo, 141-0031